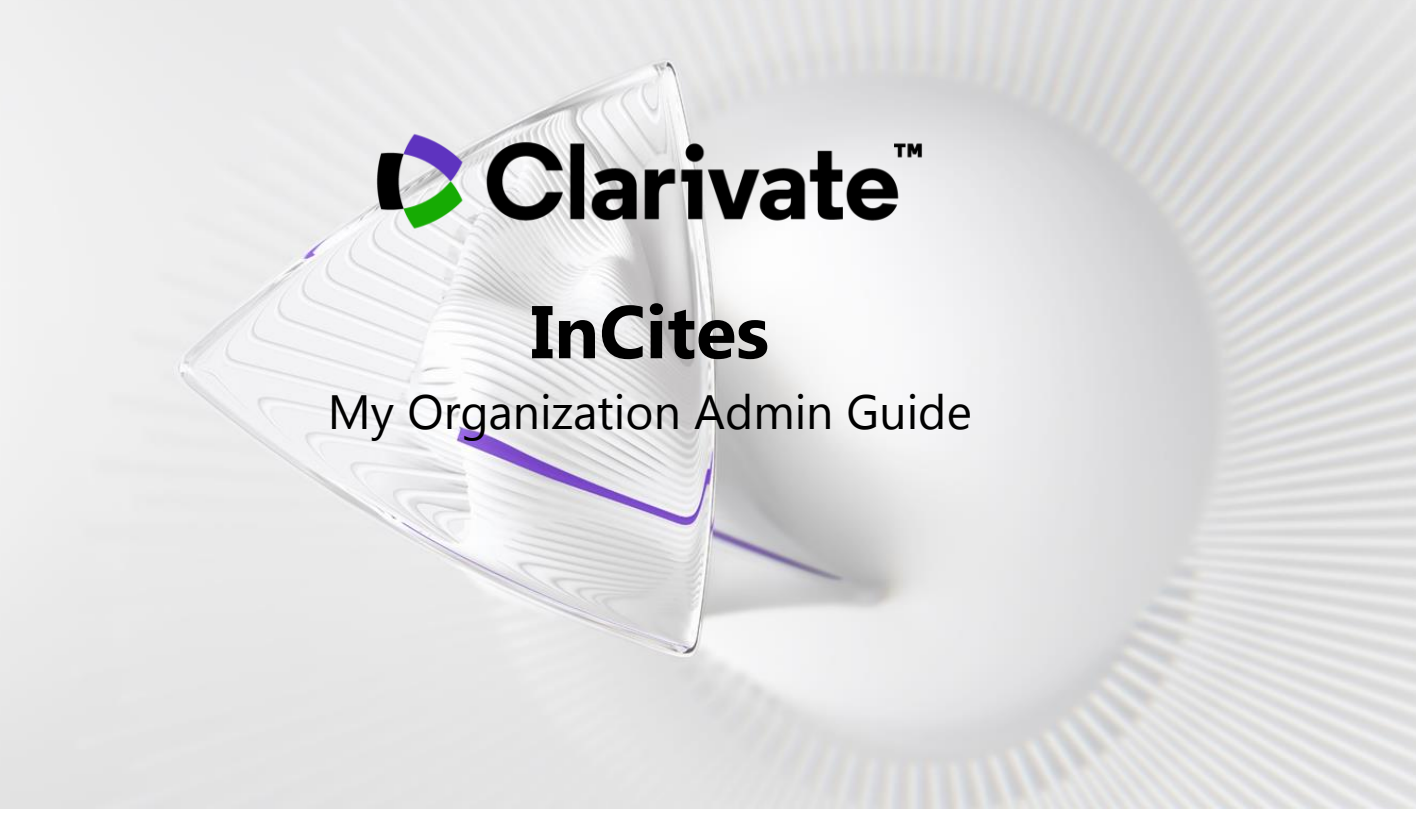

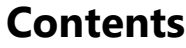

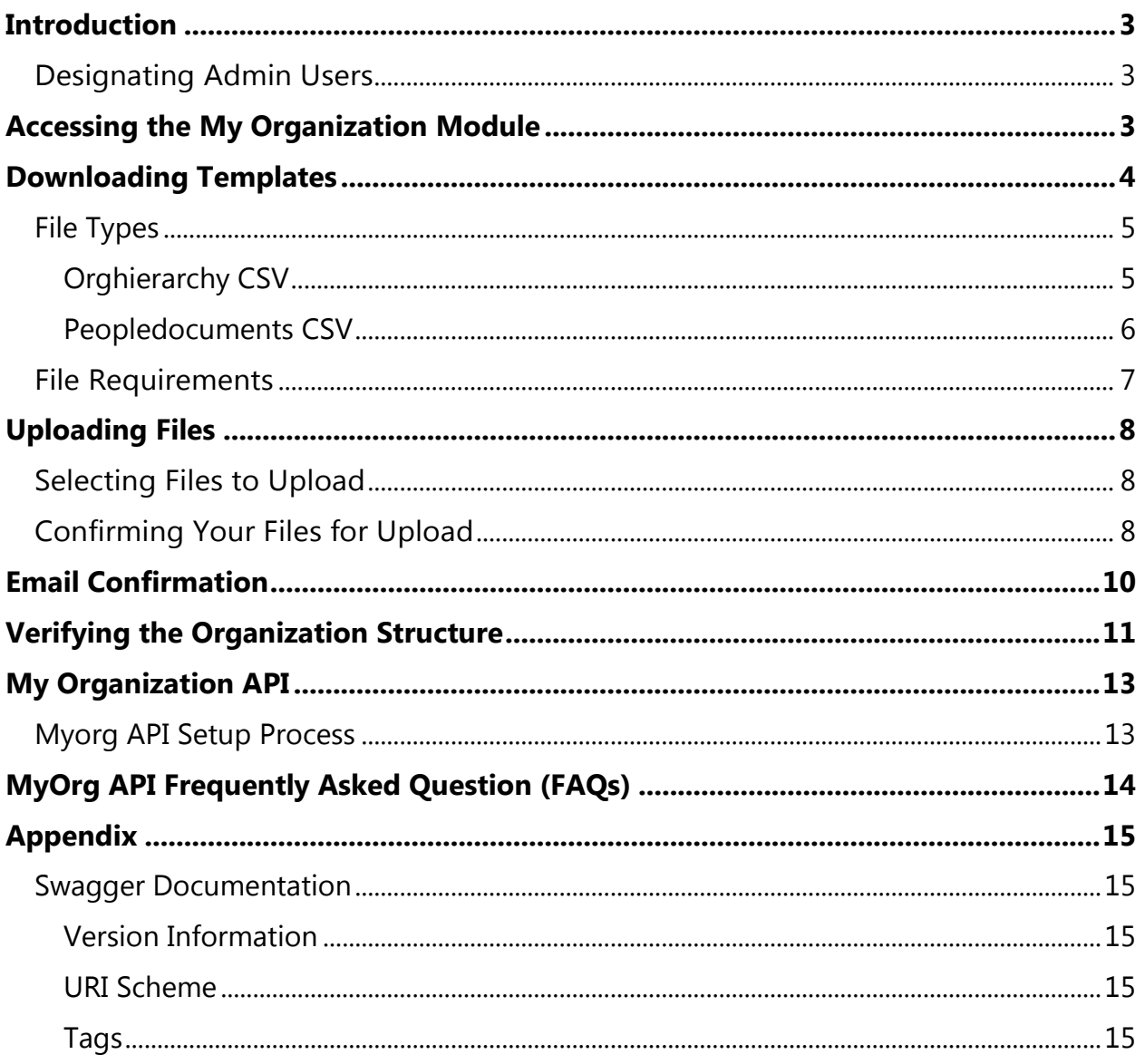

# <span id="page-2-0"></span>**Introduction**

As an administrator at an institution subscribing to the InCites My Organization module, use this guide to:

- ⚫ understand the login process
- ⚫ understand the module's functionality
- ⚫ understand how to input and output file content

Our entitlements team must entitle admin users for administrator access to My Organization. [Contact us](https://support.clarivate.com/ScientificandAcademicResearch/s/?language=en_US) if you have questions about this user quide, or questions related to the matching and tagging process.

# <span id="page-2-1"></span>**Designating Admin Users**

Your institution needs to designate at least one person as an admin user. Admin users can upload new data, which overrides existing data in the system. When your institution contacts our support team to tell us who your admin users are, we add entitlements to those user accounts and send an email confirmation. There can be more than one admin user at the institution.

# <span id="page-2-2"></span>**Accessing the My Organization Module**

My Organization is only available from the InCites platform. You don't need a separate username or password, because admin user accounts are entitled to access the module. To open the My Organization:

- 1. Open an internet browser to https://incites.clarivate.com/#/analytics.
- 2. Sign in with your email address and password, or by using your institution's single sign-on (SSO).

The site is optimized for Internet Explorer, Firefox, or Google Chrome browsers on a desktop or laptop computer; it is not optimized for mobile access. We advise using one of these browsers, because we cannot guarantee other browsers will work with our product.

- C Clarivate **InCites** Analytics **Analytics Dashboard My Organization**
- 3. Click **My Organization** (tab) to open the module.

Notice, your organization's aggregated information appears in the **Organization Metrics** box.

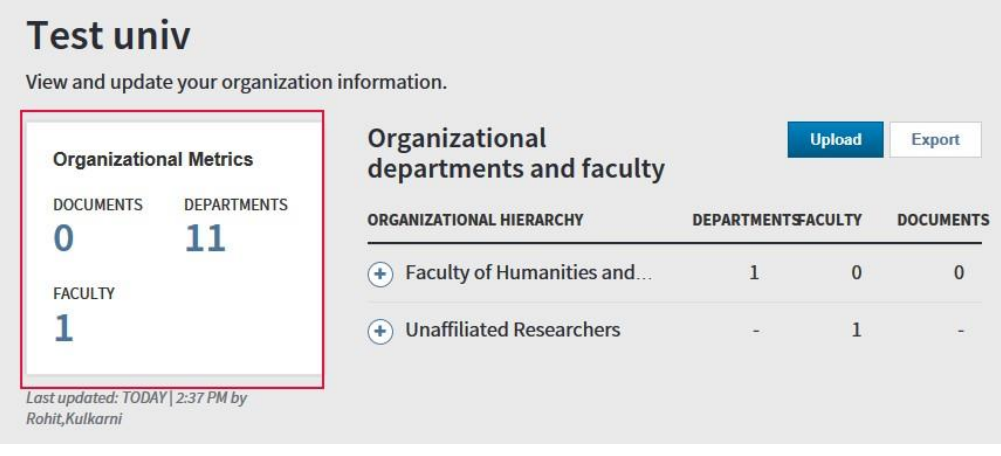

# <span id="page-3-0"></span>**Downloading Templates**

1. To download templates click **Upload** from the **My Organization** tab:

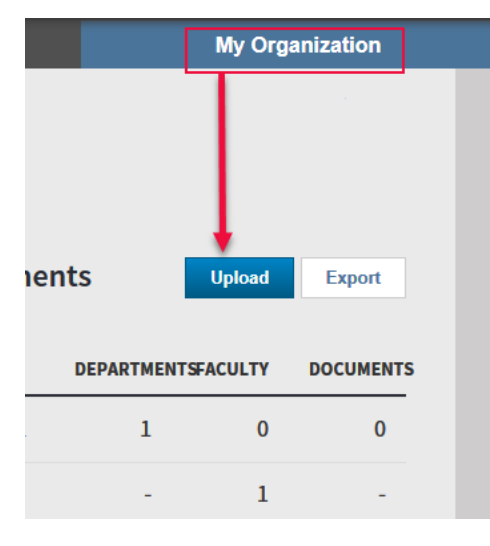

2. Select the desired templates and click **Download template(s)**:

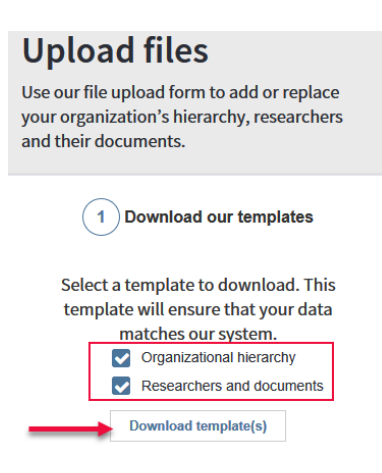

If you select **Organization hierarchy** and **Researchers and documents**, you will see a prompt to download a ZIP file. The ZIP file contains the templates and sample files with data that you can use for your reference. If you only choose one, you are prompted to download a CSV file.

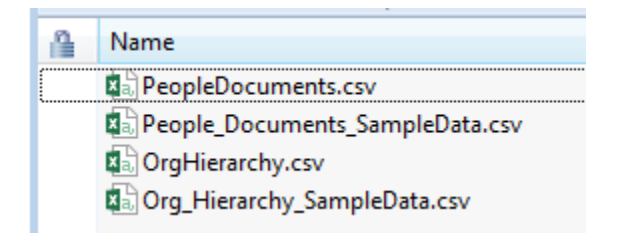

# <span id="page-4-0"></span>**File Types**

- ⚫ You need two types of files to upload data to My Organization: *orghierarchy.csv*  and *people- document.csv*.
- ⚫ My Organization only supports CSV files with encoding set to either *ANSI* or *UTF-8 without BOM*.
- ⚫ The first row of your input files must contain the exact same text that appears in the first row of each template. To avoid any issues, we recommend copying the first row from the template(s) and pasting it directly into the first row of your input file.
- ⚫ **Required fields** for each input file must contain values. If they're empty, the system will not process the file(s).

## <span id="page-4-1"></span>*Orghierarchy CSV*

This file captures the organizational structure (units and subunits) of your institution.

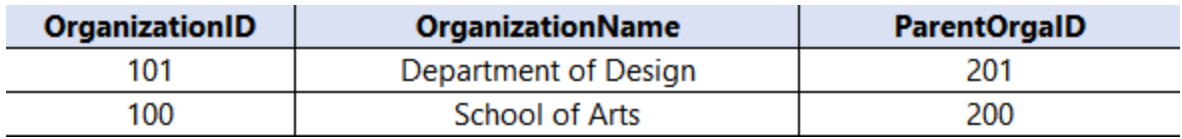

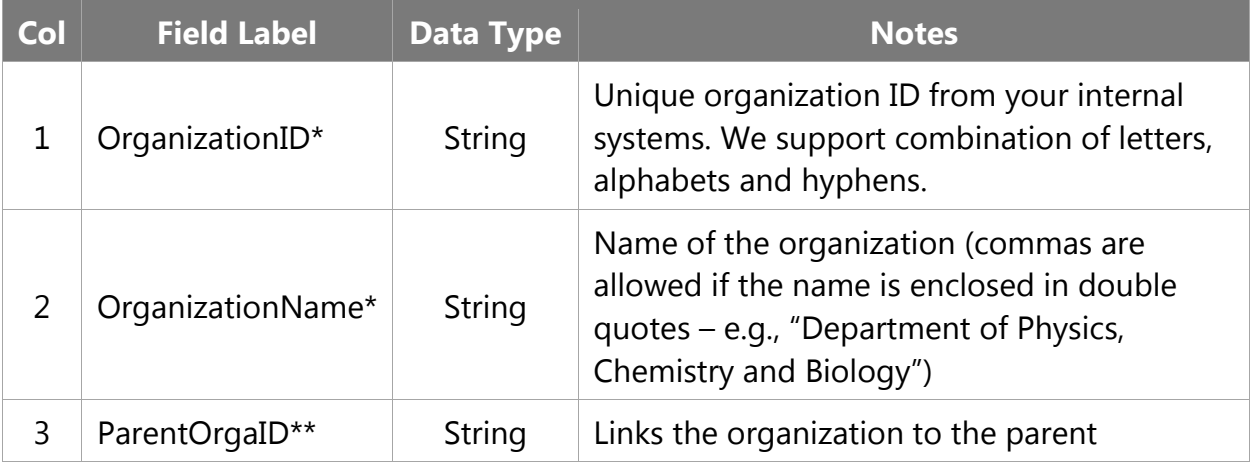

\*Required field

\*\**Optional for only the root organization*

### <span id="page-5-0"></span>*Peopledocuments CSV*

This file captures information about people, their links to the corresponding internal institutions, and their publications.

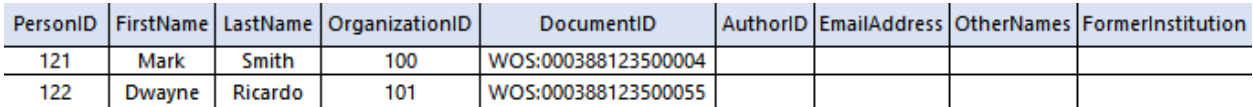

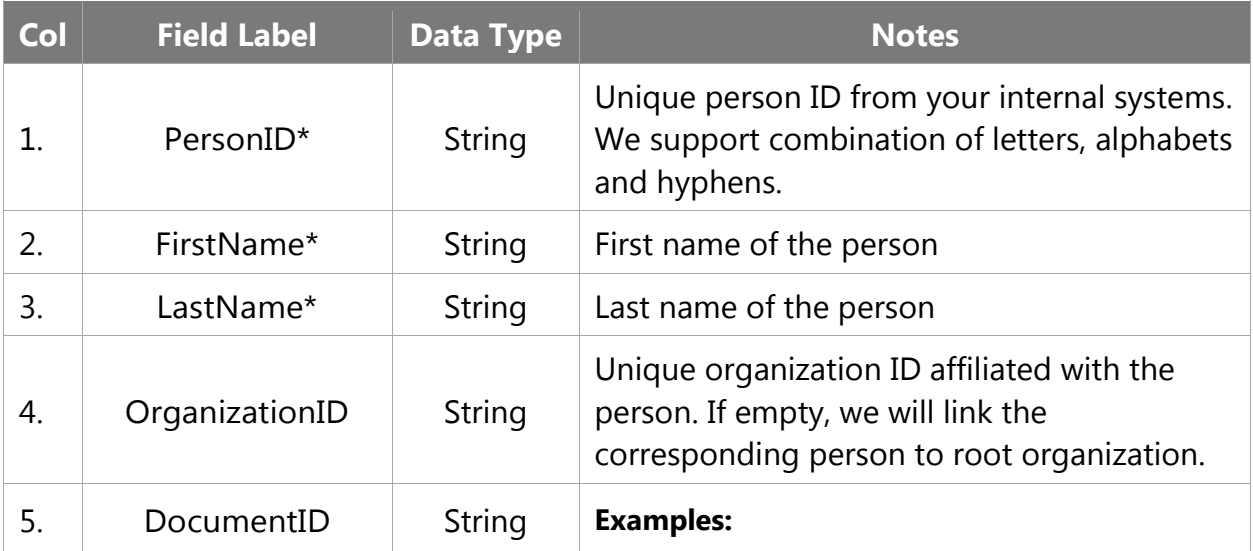

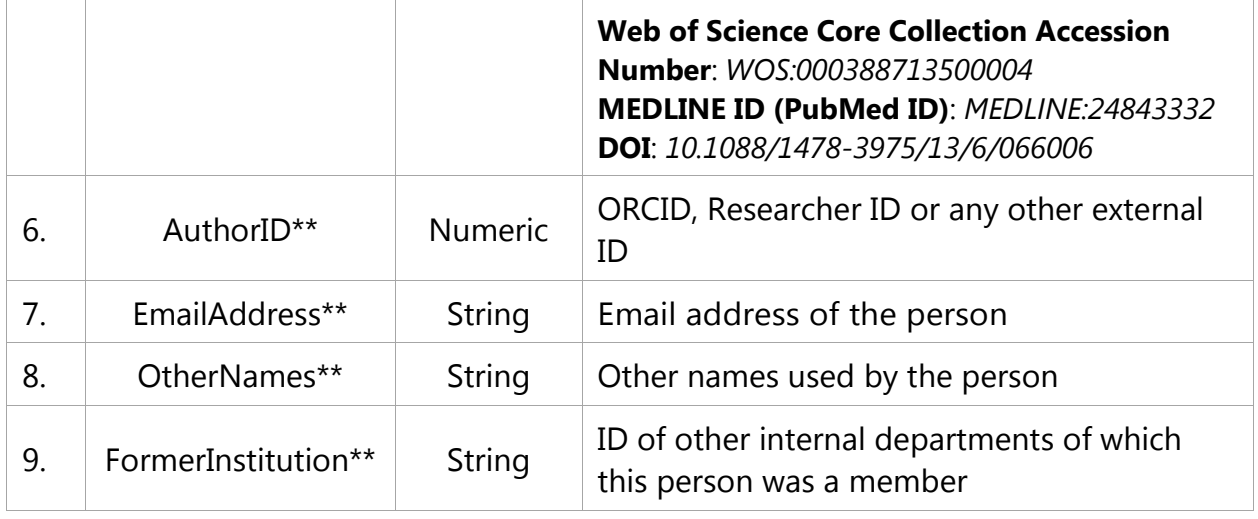

*\*Required field*

*\*\*Not processed* **-** the module will not import nor display data in these fields; they're only references.

# <span id="page-6-0"></span>**File Requirements**

Each file must follow these requirements:

- You must encode the file in ANSI or UTF-‐8 without BOM format.
- The headings in the first row of both the files must be the same as the templates.
- To ensure the correct file format with appropriate headings, use the input file templates available for download from your upload page.
- Only one unique article per row for Peopledocument.csv.
- All required fields must contain text, or the file will fail validation. If the required field does not apply, put a space or period in the cell, or type *NA*.
- The system requires a comma delimited file (CSV) with the extension \*.csv with either ANSI or UTF-8 without BOM encoding. We strongly recommend using [Notepad++](https://notepad-plus-plus.org/) or a similar text editor.

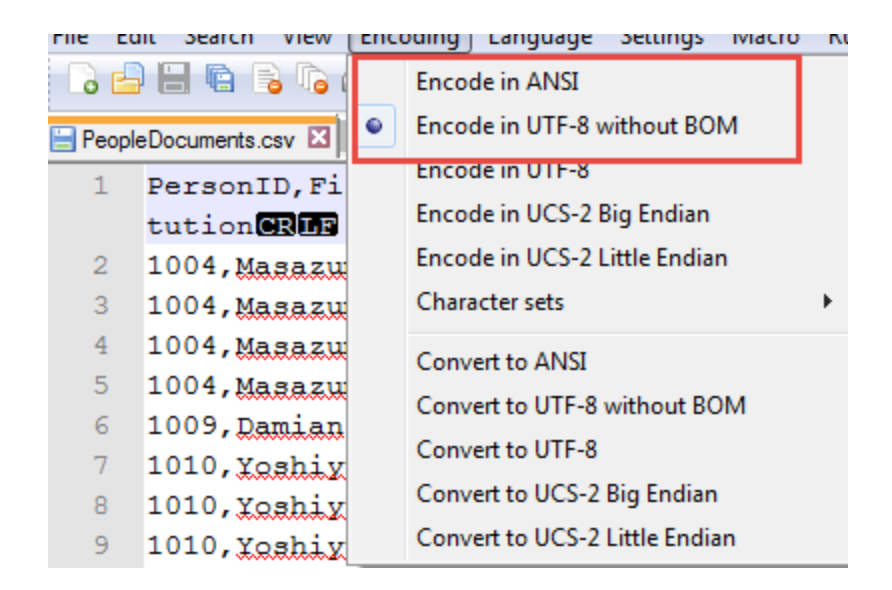

# <span id="page-7-0"></span>**Uploading Files**

# <span id="page-7-1"></span>**Selecting Files to Upload**

After you create your files and save them (peopledocument.csv and orghierarchy.csv) to your computer, click **Select files** from the **Upload Files** window. Alternatively, you can drag and drop your files into the **Select your files** box.

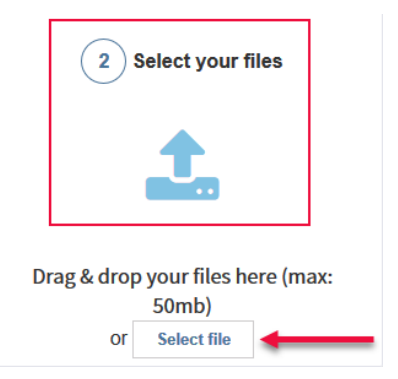

# <span id="page-7-2"></span>**Confirming Your Files for Upload**

1. Click **Confirm upload** in the **Upload your file (3)** box:

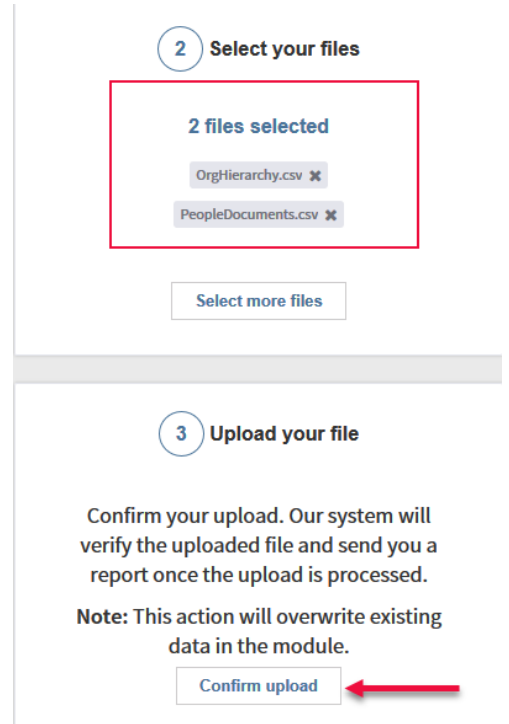

# If the upload is successful, the administrator gets an email confirmation.

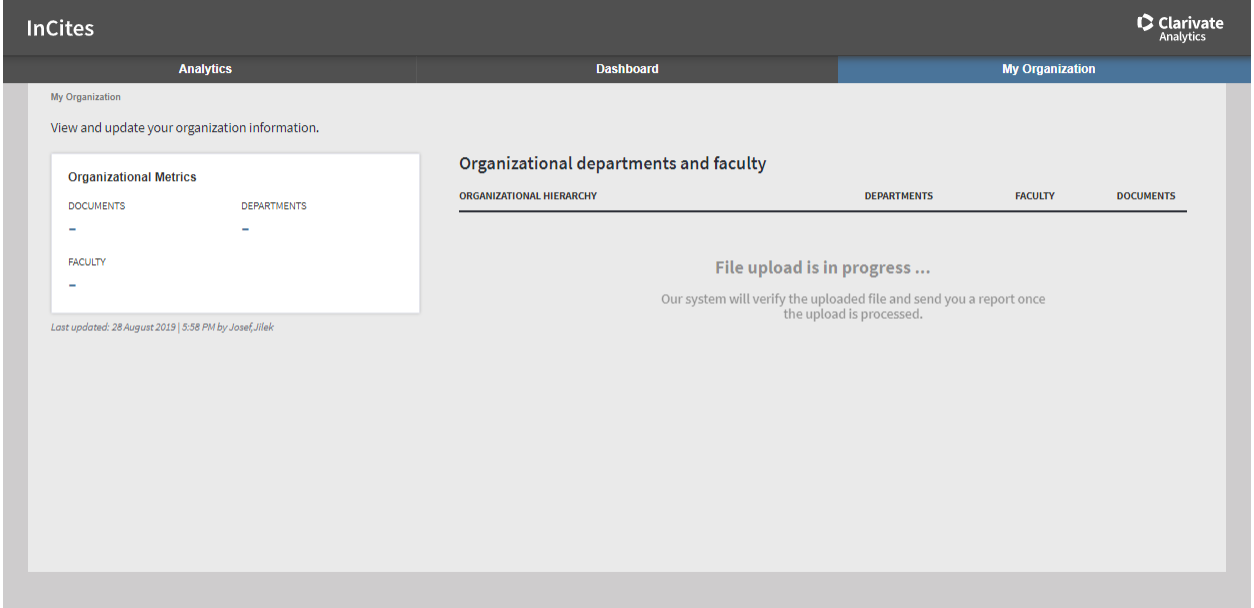

2. Under **File Upload Status**, you can see if the files successfully uploaded or if there were errors:

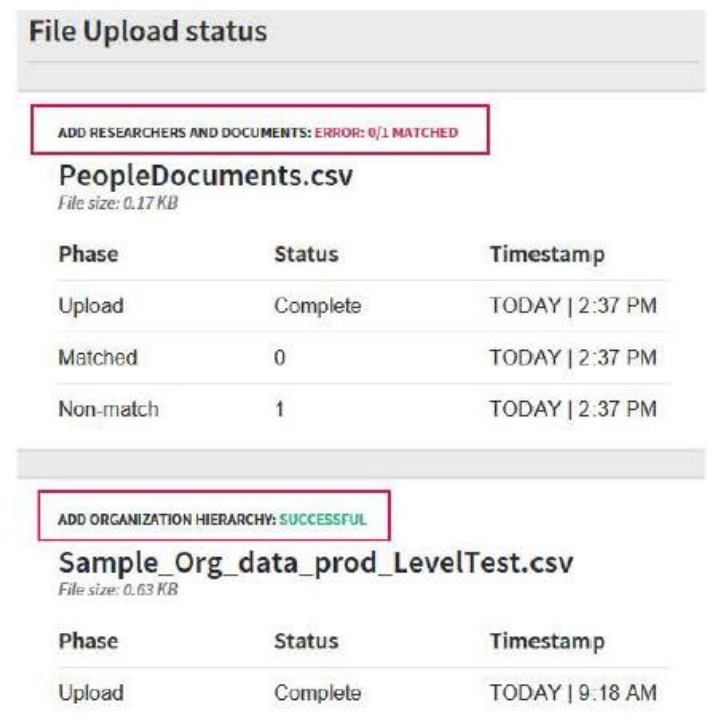

The upload may be unsuccessful for one of two reasons:

• The upload could not start due to a mistake in the dataset, in which case, the user is notified.

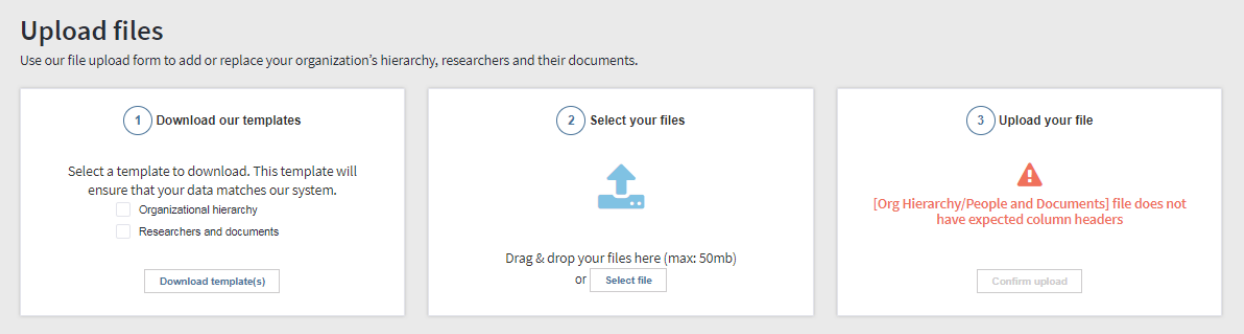

• The upload crashes, in which case, the organization structure page refreshes and [nothing happens.](https://www.loom.com/share/a04b564adc9d42b3bf2d102b46e01bdd)

# <span id="page-9-0"></span>**Email Confirmation**

After your files are uploaded and processed, you will receive an email to let you know the system started the matching process. The matching process looks up the Web of Science Accession Number, Medline, and DOI IDs from the PeopleDocument.csv file in the InCites dataset and returns the corresponding results.

You can view the status of matching process from the Upload Files screen.

An email with a success or fail message is sent to you when the system completes the process. Common errors that cause the process to fail are:

- Duplicate Org Unit(s) found
- Multiple Org Unit(s) found as root Org Units
- Org Unit(s) found with null columns
- Missing data a required field
- Person ID/Organization ID supports only letters, numbers and hyphens.

Wherever possible, the email notification will tell you the exact row number and data that caused the error.

If the upload is successful, the email notification will provide details on the match rate.

Review successfully imported files from the Upload Files screen.

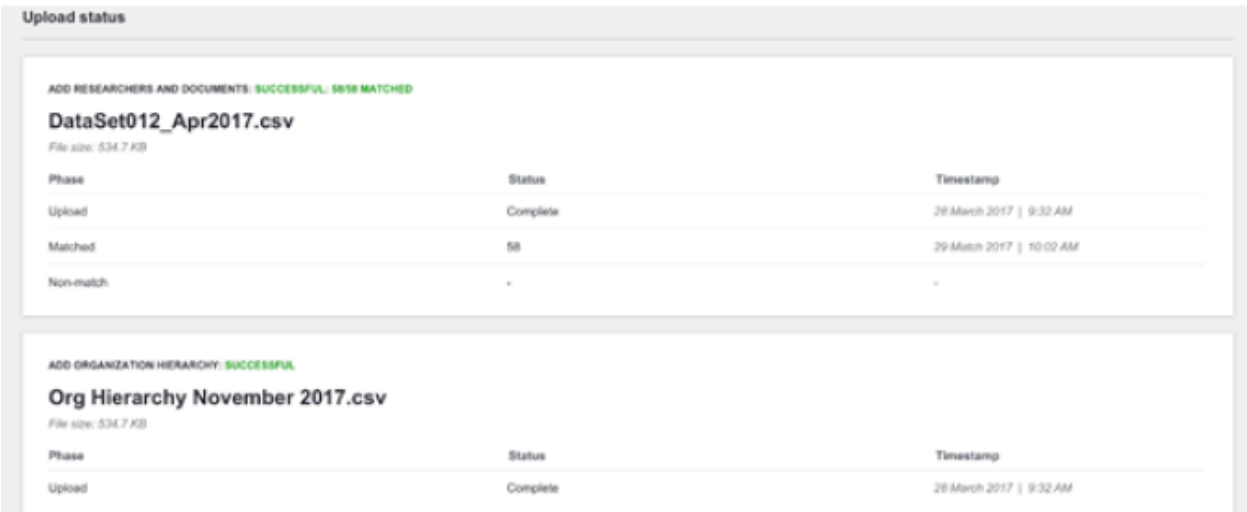

You can click the file name to download the data and view the document-level status of the matching process.

# <span id="page-10-0"></span>**Verifying the Organization Structure**

After the My Organization module successfully processes your data, the landing page displays your institution's organizational structure and document metrics. If you wish to make changes to the data, click **Upload** to repeat the process. However, be aware that:

- ⚫ repeating the process overwrites existing data
- ⚫ you must upload PeopleDocuments.csv when you upload OrgHierarchy.csv

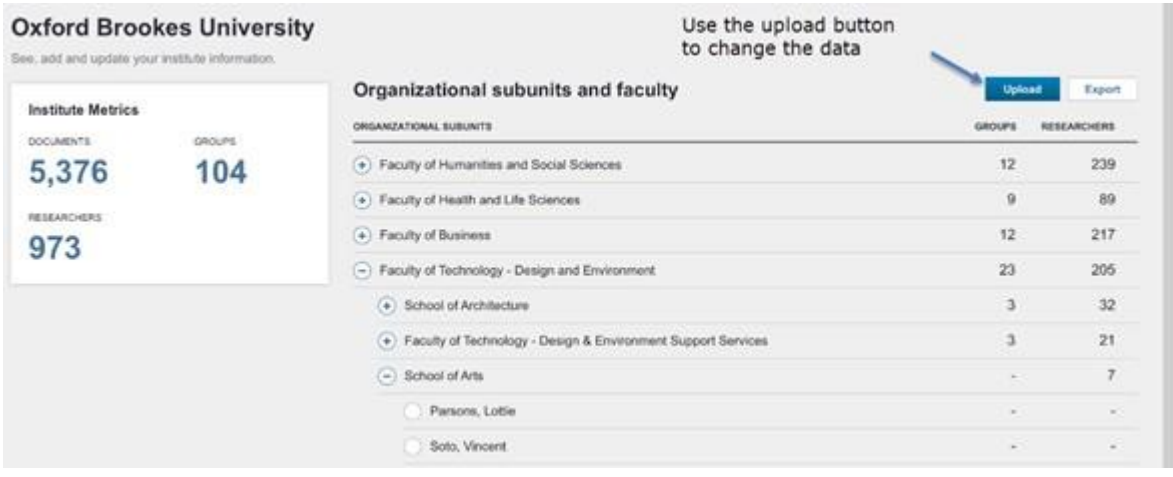

# <span id="page-12-0"></span>**My Organization API**

After your files are uploaded and processed, you can keep the My Organization dataset current by sending delta updates through the My Organization API.

# <span id="page-12-1"></span>**Myorg API Setup Process**

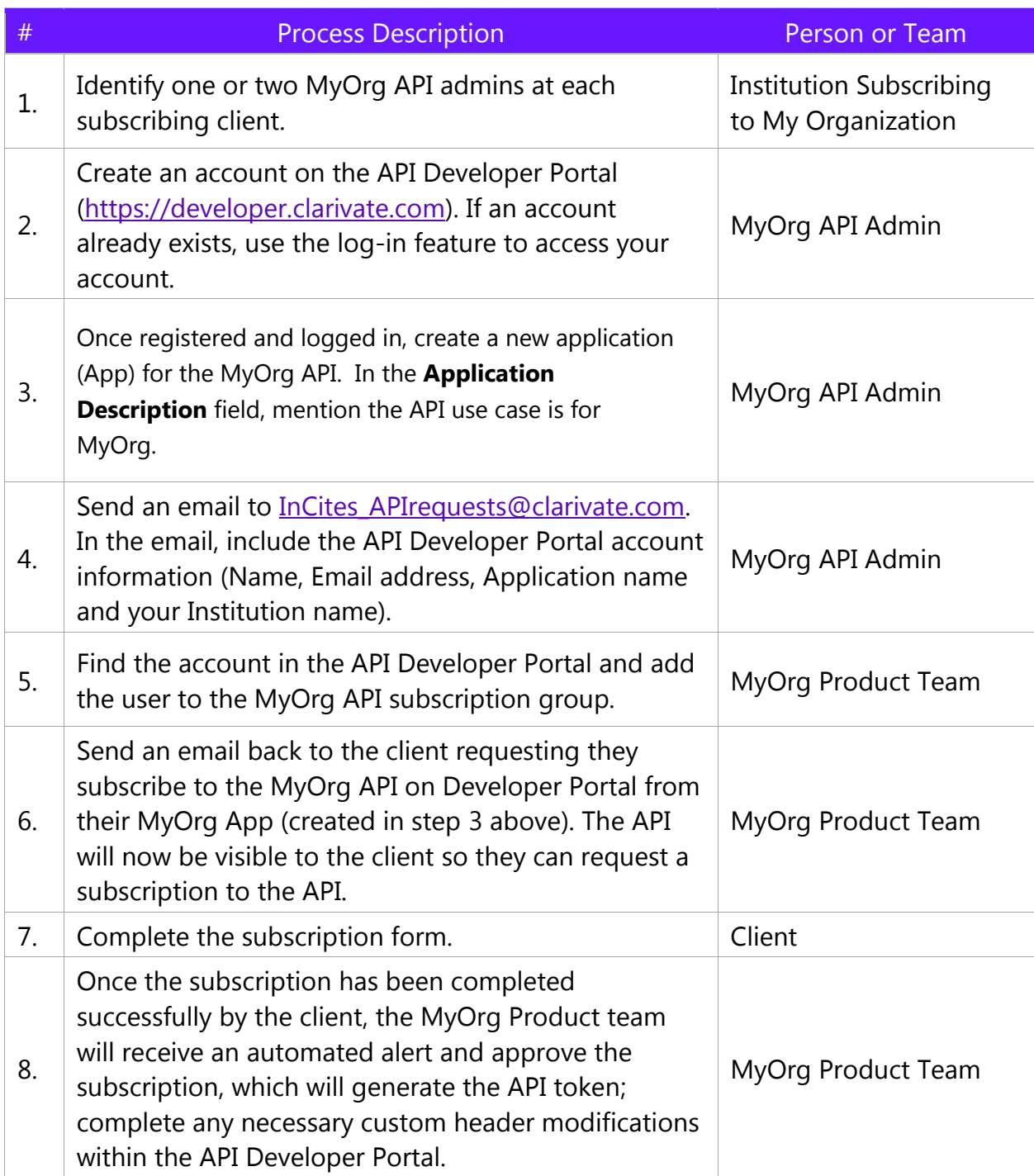

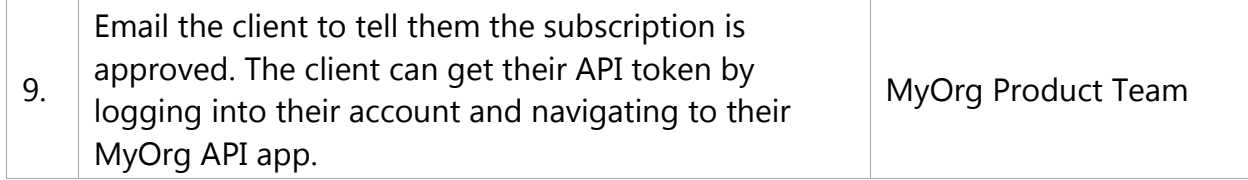

# <span id="page-13-0"></span>**MyOrg API Frequently Asked Question (FAQs)**

# **1. Is there a fee to use the My Organization API?**

The My Organization API is an open API and is useful to those who subscribe to the My Organization module on the InCites Benchmarking and Analytics platform.

## **2. What can I do with the My Organization API?**

The My Organization API is designed for developers. As a developer, you can use it to create, edit, and delete fields within the My Organization dataset when an institution subscribes to the My Organization Module of InCites Benchmarking and Analytics.

## **3. What data fields can I edit using the My Organization API?**

API users can add (POST), update (PUT), and delete organizations, people, and people information. You can also delete entire datasets.

### **4. What is the workflow for accessing and using the My Organization API?**

As a developer, if you want to use the API, you must be entitled as a My Organization Administrator and request an API key through the Clarivate Analytics Developer Portal [\(https://developer.clarivate.com/\)](https://developer.clarivate.com/).

## **5. Are there Converis specific integrations?**

Starting with 6.5 release, Converis pushes your organizational data from Converis to My Organization, ensuring that My Organization has validated and up-to-date data, thereby avoiding data duplication and potential deviation. The integration requires a subscription for My Organization that must be activated in Converis. It only requires a few of the core standard attributes to function which are partially populated by the HR integration and other core functionality of Converis.

## **6. Are there VIVO specific integrations?**

The Clarivate Analytics VIVO Service Provider Team engineered a Python code that automatically pulls data from VIVO and sends it to My Organization through the My Organization API. You can configure the script to execute on a routine schedule, consistent with the client's needs. Please see [this](https://github.com/Clarivate-SAR/VIVO2MyOrg) GIT project for more information.

# **7. Can I use the My Organization API if I don't subscribe to Converis or VIVO?**

Absolutely. My Organization is an open API and you can connect any system that you may have with My Organization through the My Organization API.

## **8. Where can I find documentation for My Organization API?**

Documentation for the API is under continual development, as the product continues to gain more functionality. You can find the most up-to-date information on the My Organization API from our [developer](https://api.dev-stable.clarivate.com/swagger-ui/?url=https%3A%2F%2Fdeveloper.dev-stable.clarivate.com%2Fapis%2Fmyorg%2Fswagger) site.

# **9. Does the My Organization API offer read capability?**

My Organization API does not offer read capability to populate other systems. Please contact your account manager or solutions specialist to request this enhancement.

# <span id="page-14-0"></span>**Appendix**

# <span id="page-14-1"></span>**Swagger Documentation**

API for institutional homegrown systems to create/update/delete their CRIS data into My Organization

### <span id="page-14-2"></span>*Version Information*

Version : 1.0.0

### <span id="page-14-3"></span>*URI Scheme*

Host : api.clarivate.com

BasePath : /api/myorg

Schemes : HTTPS

### <span id="page-14-4"></span>*Tags*

- Add a new Publication to an existing Person-Organization association : .
- Add an Organization/Department : .
- Add an existing Publication to an existing Person-Organization association : .
- Add an existing person to an existing Organization/Department : .
- Add and Associate a new person to an existing Organization/Department : .
- Delete a Publication from the dataset : .
- Edit an existing Organization/Department : .
- Edit information of an existing person : .
- Remove Person from an Organization/Department : .

- Remove a Publication from Person-Organization association : .
- Remove a person from the dataset : .
- Remove all persons from an Organization/Department : .
- Remove all publications associated with a Person : .
- Remove all publications associated with an Organization/Department : .
- Remove an existing Organization/Department from the dataset : .